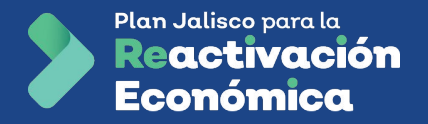

## **Manual para el registro de personas empleadas y pruebas diagnósticas de COVID-19**

## Sistema Integral de Reactivación Económica (SIRA)

Versión 3.0 Lunes 16 de agosto de 2020

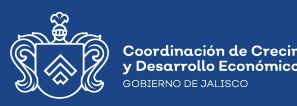

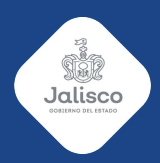

Plan Jalisco para la Reactivación Económica

**Modelo de vigilancia** y aplicación de pruebas para empresas (MOVAPE)

(Plataforma Sira) Versión MOVAPE: 3.0 Fecha: 10 de agosto 2021

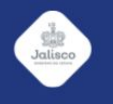

Por acuerdo de la Mesa de Salud del 9 de agosto de 2021 se reanuda la solicitud a las empresas de más de 100 personas por centro de trabajo que lleven a cabo pruebas diagnósticas de COVID-19 a sus empleados y empleadas cada 15 días, esto en el marco de la tercera ola de casos que ha cobrado fuerza en el estado de Jalisco.

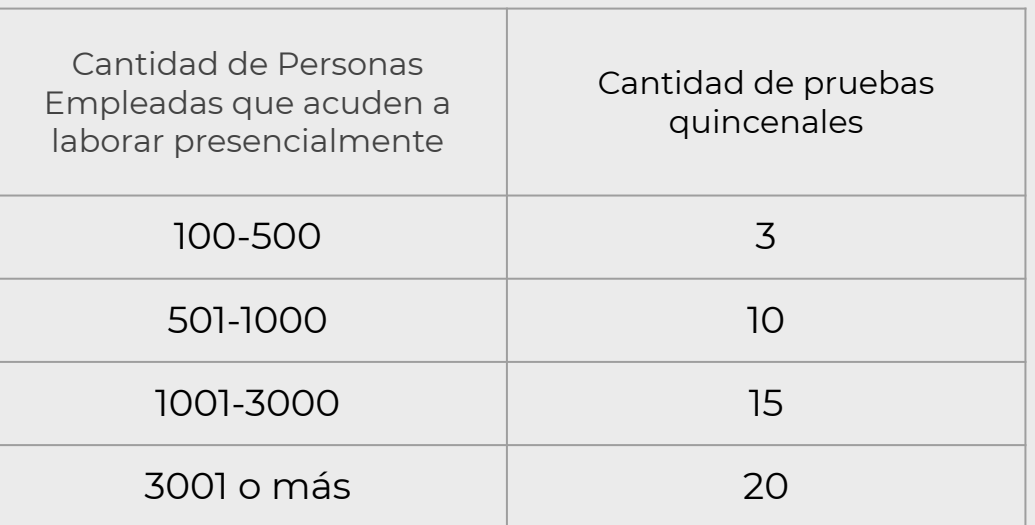

**Paso 0:** Para que las empresas de más de 100 personas empleadas por centro de trabajo

- Haberse registrado en SIRA con RFC y correo electrónico www.sira.jalisco.gob.mx
- Haber firmado y cargado su carta compromiso por la seguridad sanitaria debidamente firmada.
- Su carta debe de haber sido validada por un analista.

Si estos 3 requisitos se cumplen y representas a una empresa con más de 100 empleados por centro de trabajo (que estén acudiendo presencialmente), se habilitará el módulo de carga de empleados en SIRA.

Las empresas que tengan menos de 100 personas empleadas por centro de trabajo también pueden participar en los esfuerzos de vigilancia epidemiológico y cargar pruebas

**Paso 1:** Ingresa a SIRA utilizando tu RFC y contraseña.

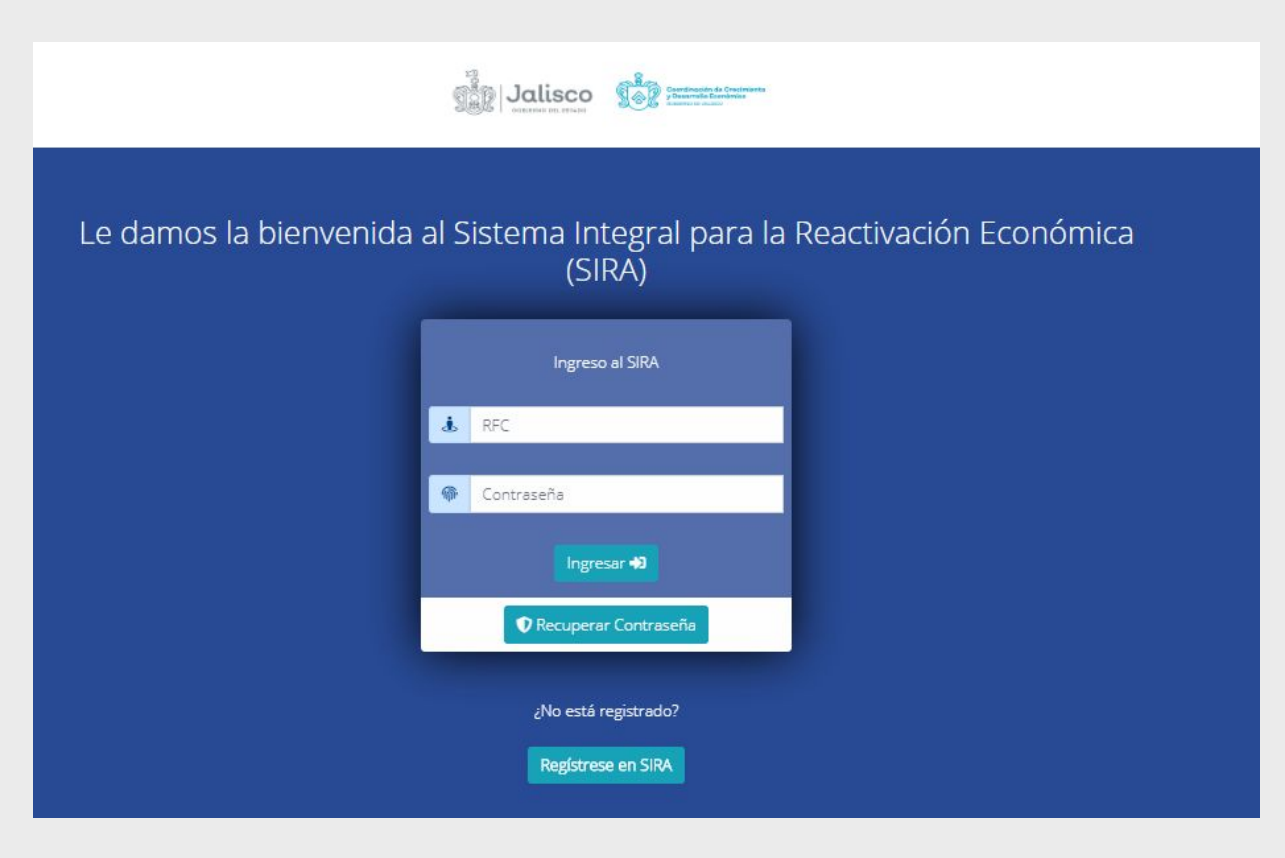

**Paso 2:** En el inicio de la pantalla podrá observar varios elementos que le permitirán gestionar de mejor manera la información de la empresa

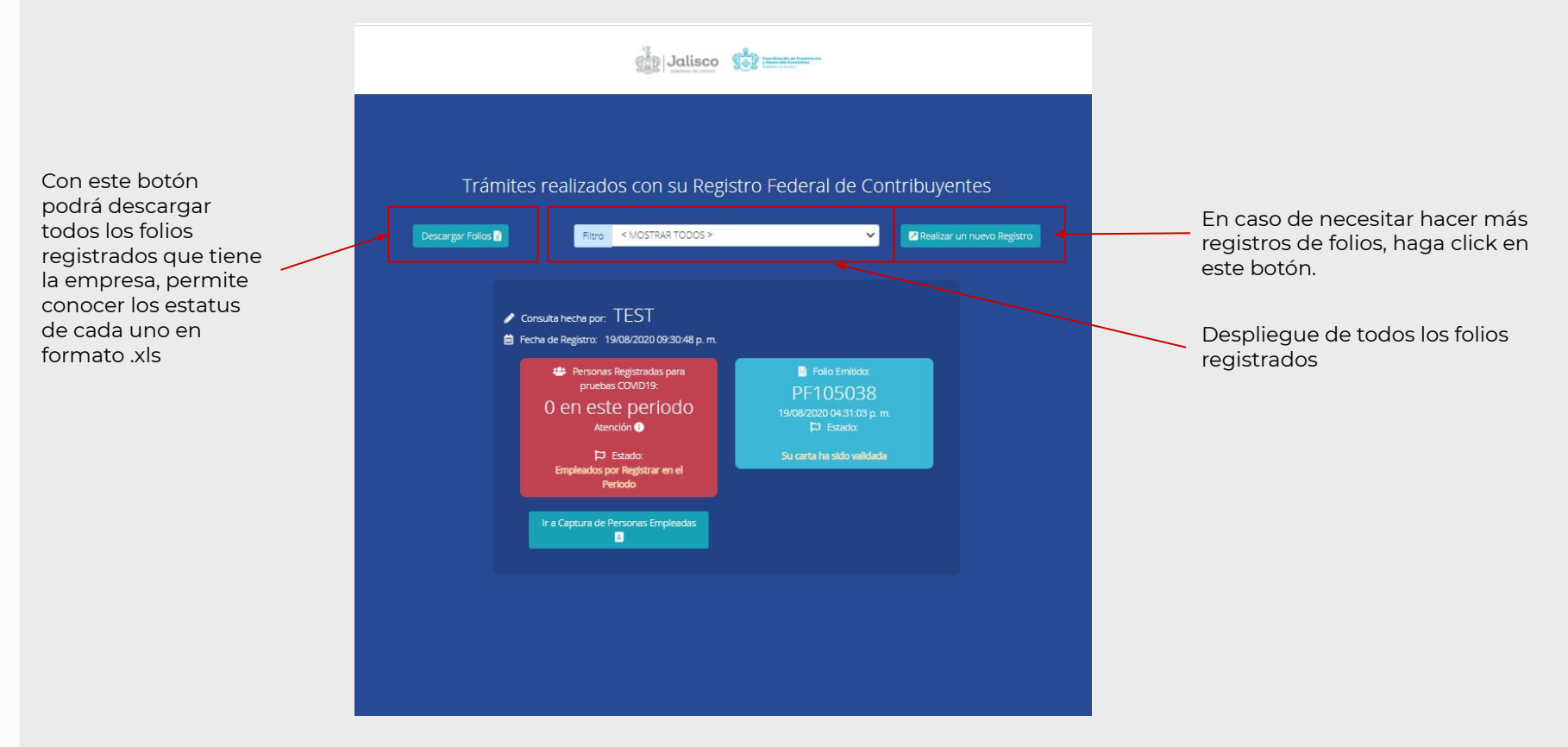

Paso 3: En la parte inferior de los botones de gestión, podrá visualizar el número de pruebas que ha registrado en el periodo, así como el número de folio de la empresa. Para empezar a registrar pruebas, haga click en Ir a Captura de Personas Empleadas

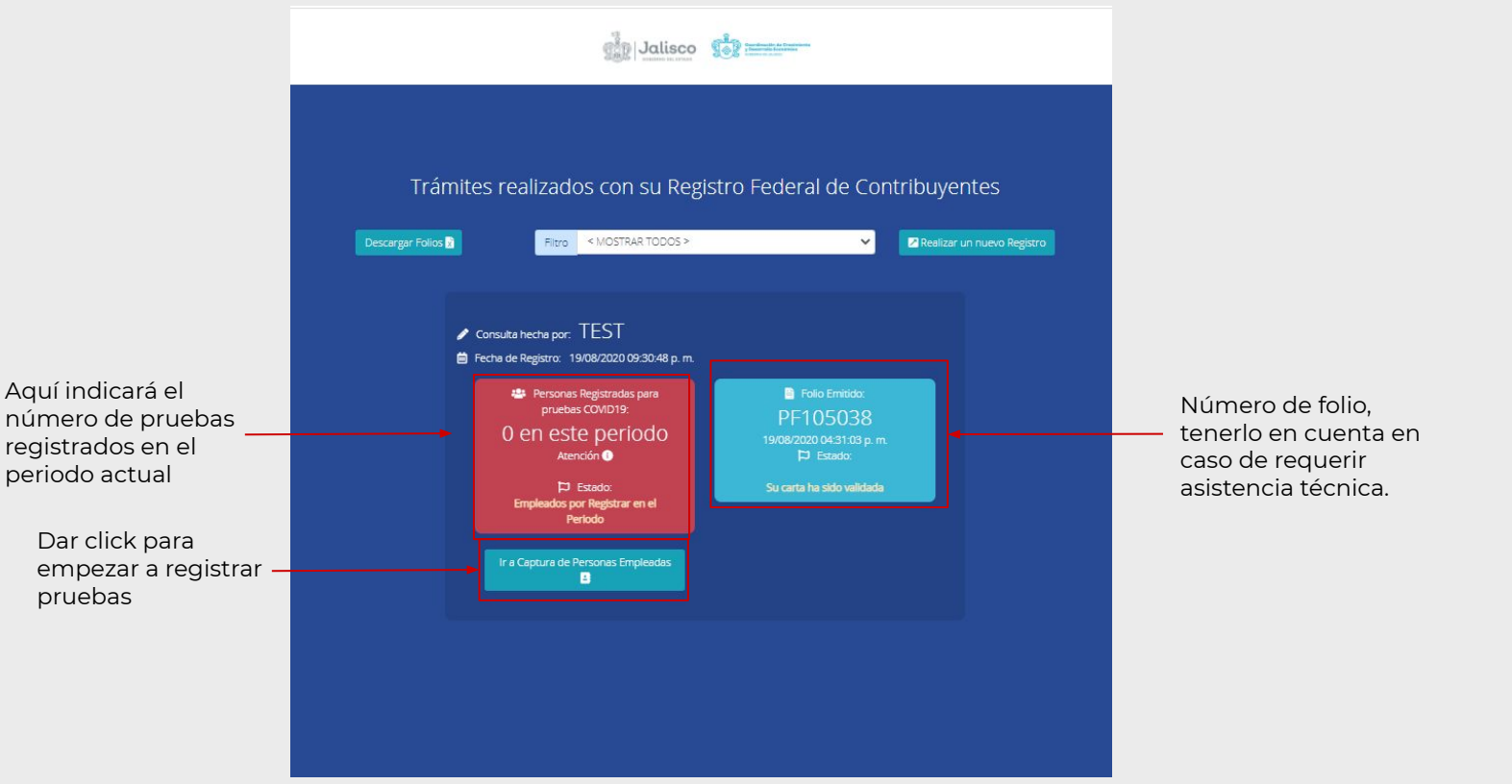

**Paso 4:** En el módulo de registro de empleados, visualizará la información de la empresa de dicho folio, en la parte inferior, encontrará la información de su enlace de salud, en caso de necesitar cambiar el enlace, solamente es modificarlo seleccionando las filas.

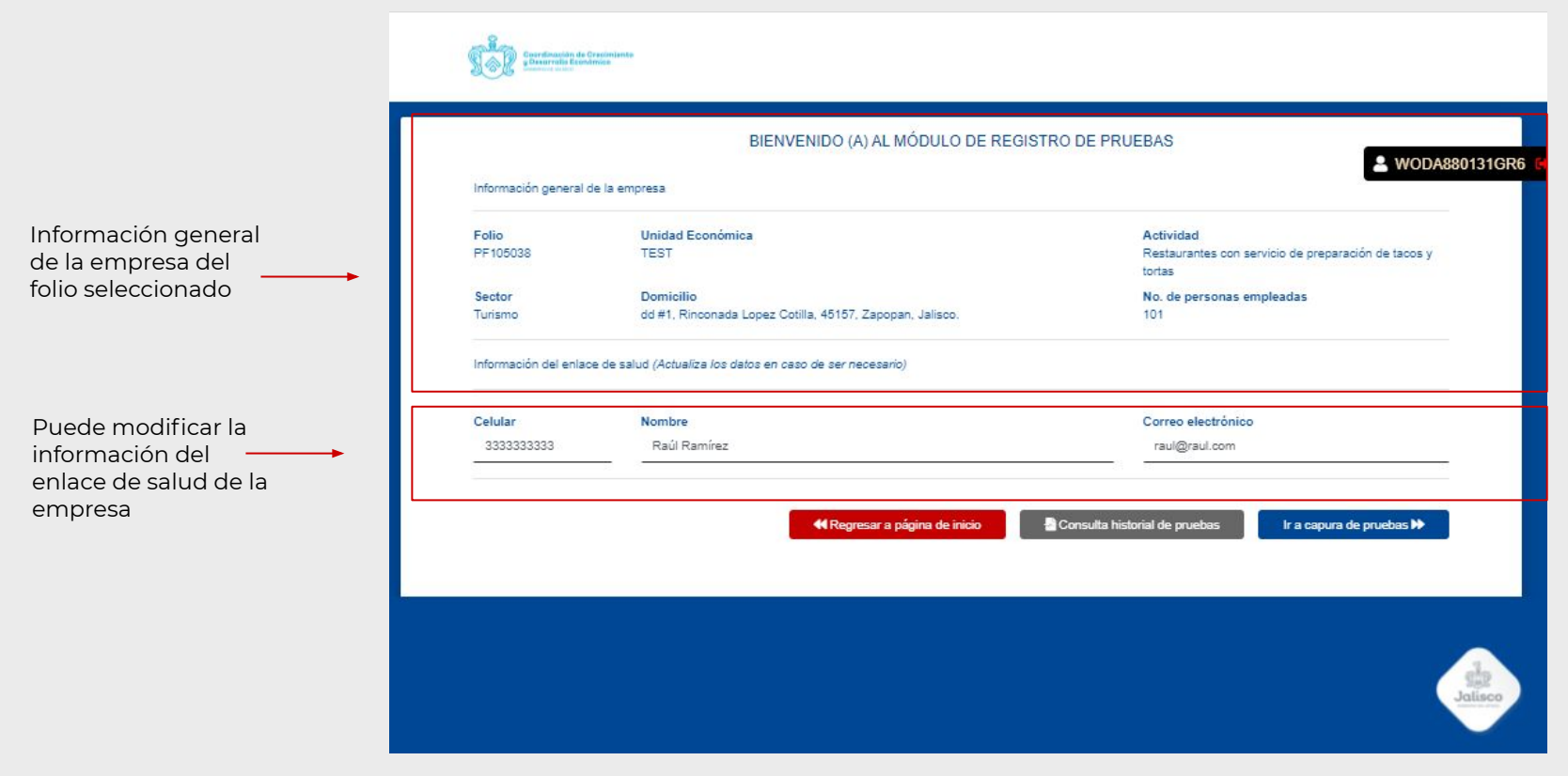

**Paso 5:** En la parte inferior se encuentran 3 botones, el rojo lo regresa al menú principal, el gris le permite consultar todas las pruebas capturadas en ese folio en particular (recuerda que esta versión de SIRA solo podrá visualizar las pruebas de esta nueva etapa y no las anteriores) y el azul es para capturar información de pruebas y personas empleadas.

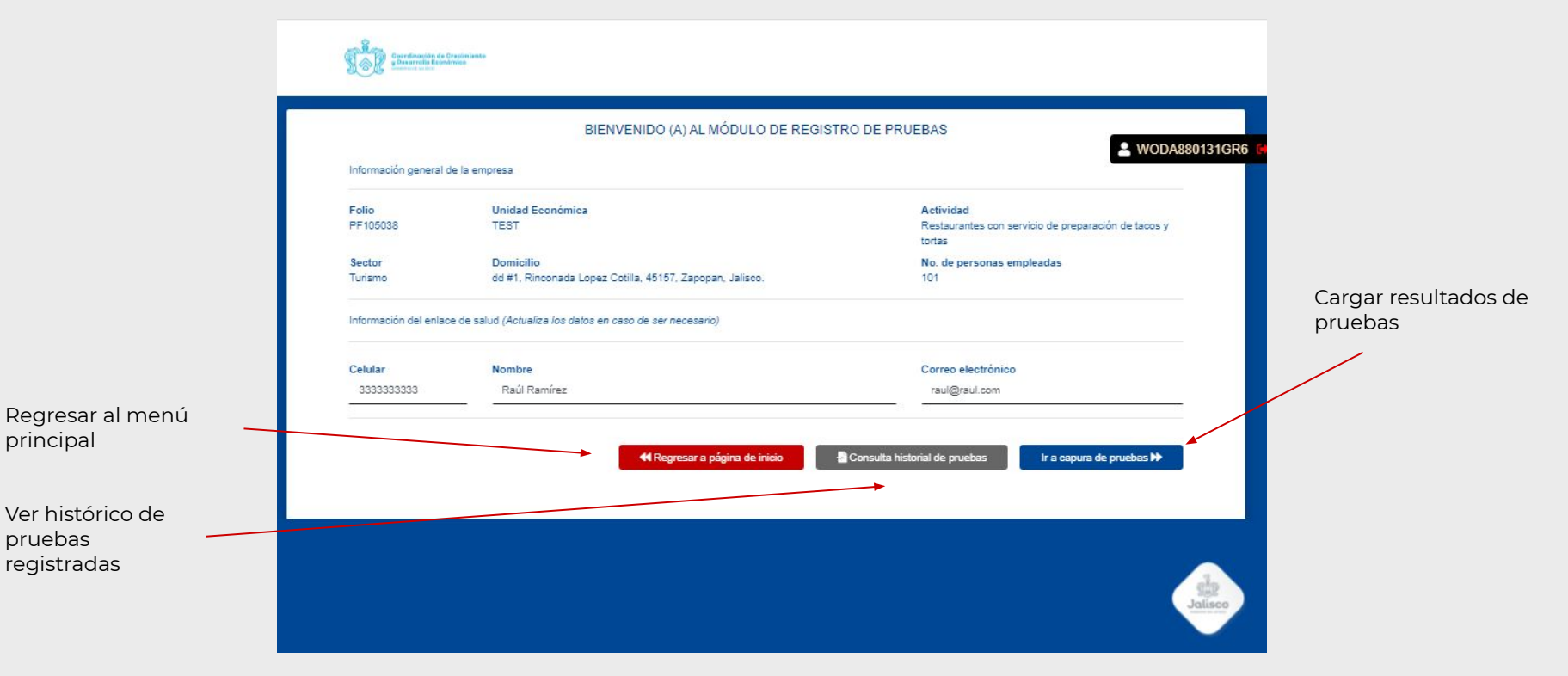

Paso 6: Para empezar a registrar resultados, debe registrar los apellidos del empleado y su nombre completo, así como su fecha de nacimiento y sexo. Es importante registrar el celular del empleado, ya que será una forma de contactarlo en caso de ser necesario, de no contar con celular, registrar el teléfono del enlace de salud. Una vez llenado la información, dar click en el botón azul de Captura de Prueba

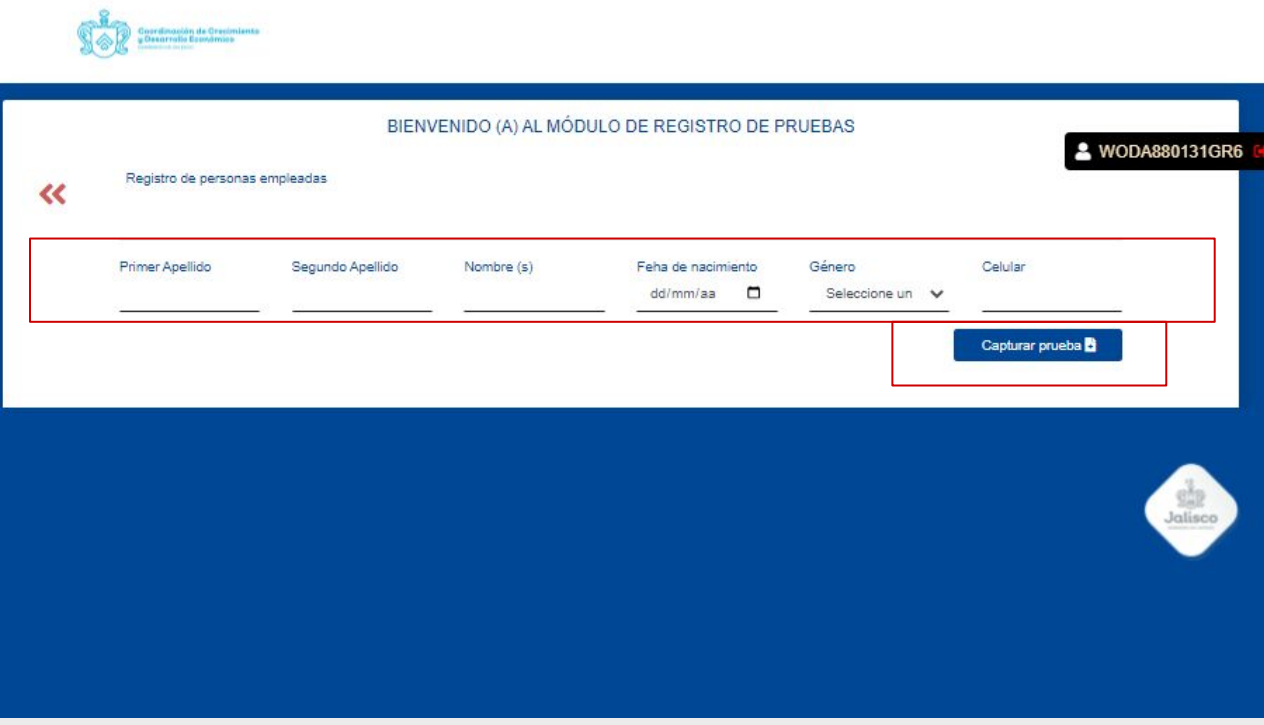

Paso 7: Al dar click, le saldrá un cuadro de confirmación de que los datos que subió son los correctos, después debe dar continuar. En caso de ver que los datos son erróneos dar click en modificar.

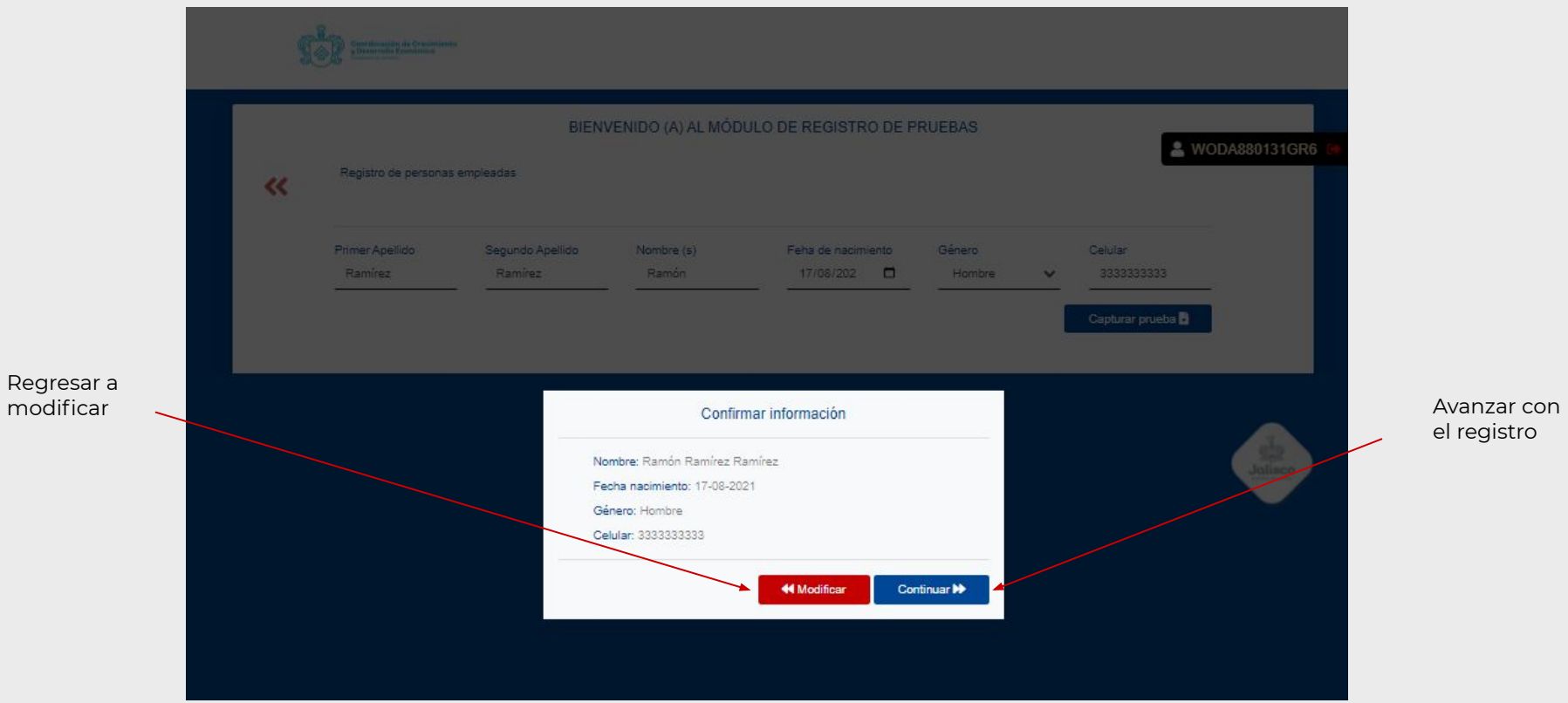

**Paso 8:** Al avanzar con el registro, en la parte superior se muestra la información del empleado, si ve que hay un error, aún puede regresar al dar click en el botón superior izquierdo las doble flechas rojas.

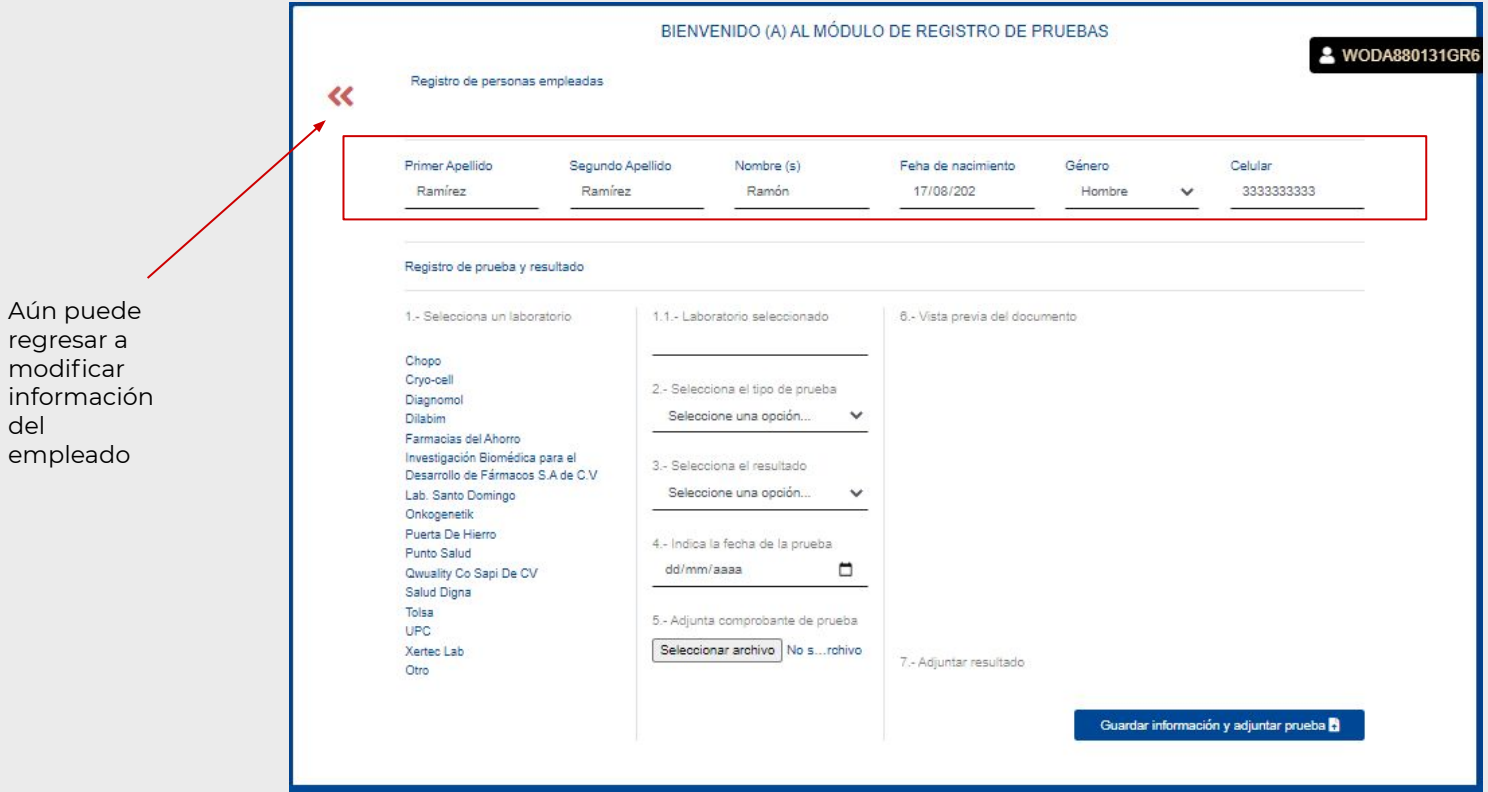

del

**Paso 9:** Una vez validado la información del empleado, debe seleccionar el laboratorio que realizó la prueba PCR o Antígeno. En caso de no encontrar el laboratorio, haga click en "Otro".

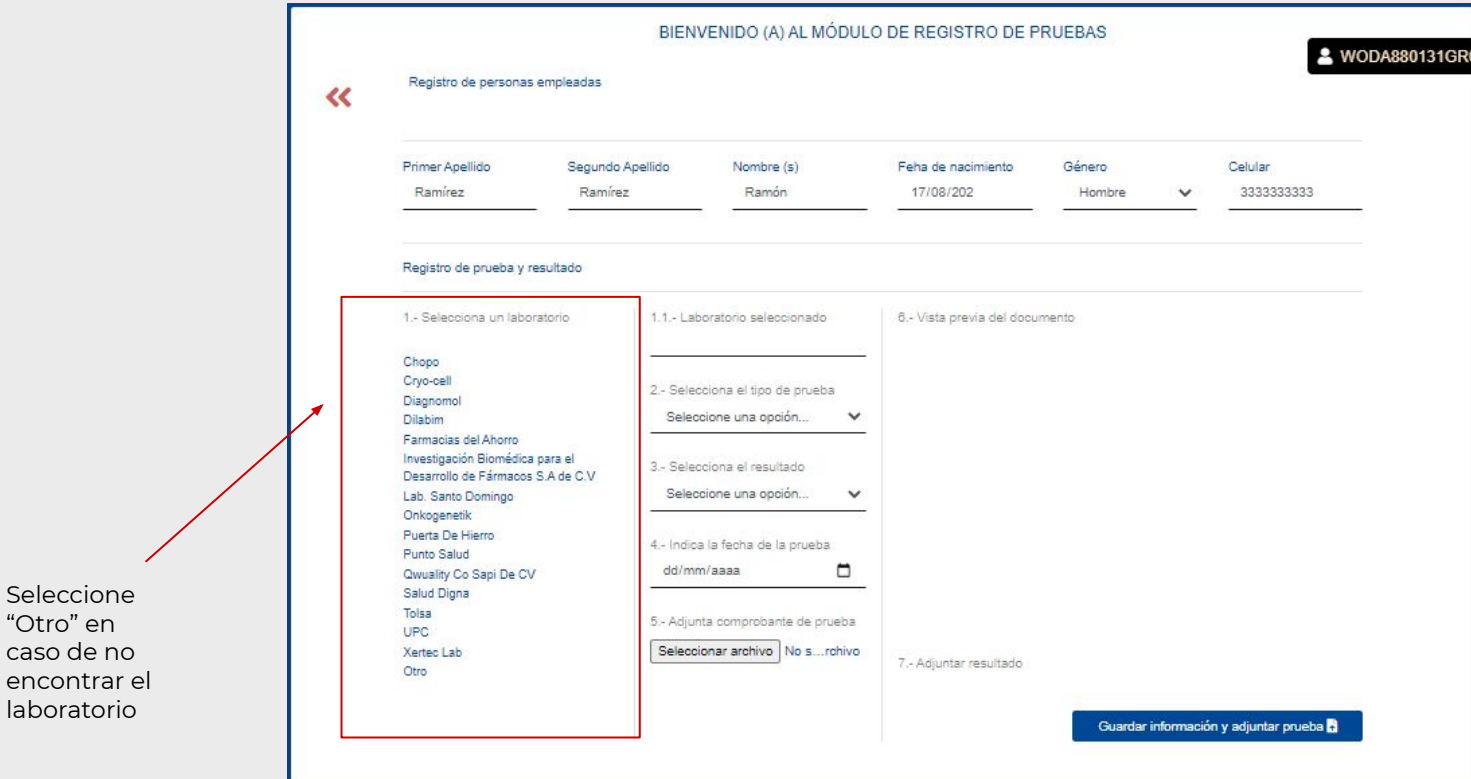

Seleccione "Otro" en caso de no

**Paso 10:** Una vez selecciona el laboratorio, debe elegir el tipo de prueba, recuerde que solamente son válidos las pruebas PCR o Antígenos. Después reportar el resultado de la prueba Positivo o Negativo y la fecha de la prueba.

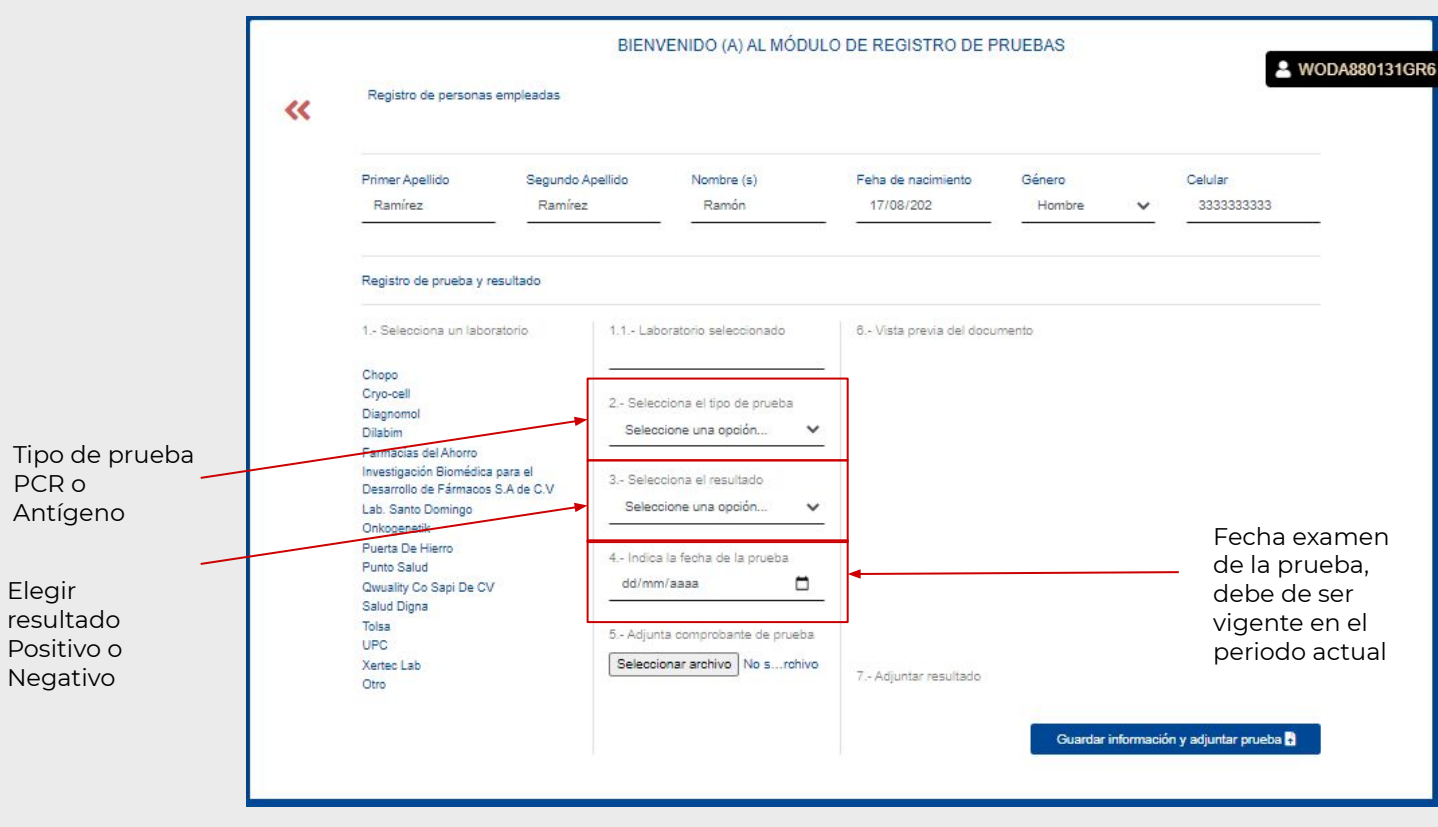

**Paso 11:** En el punto 5, debe cargar la prueba, debe de ser formato PDF, el sistema no le dejará subir otro formato que no sea PDF (en caso de que su prueba esté en otro formato, solicitarlo al laboratorio)

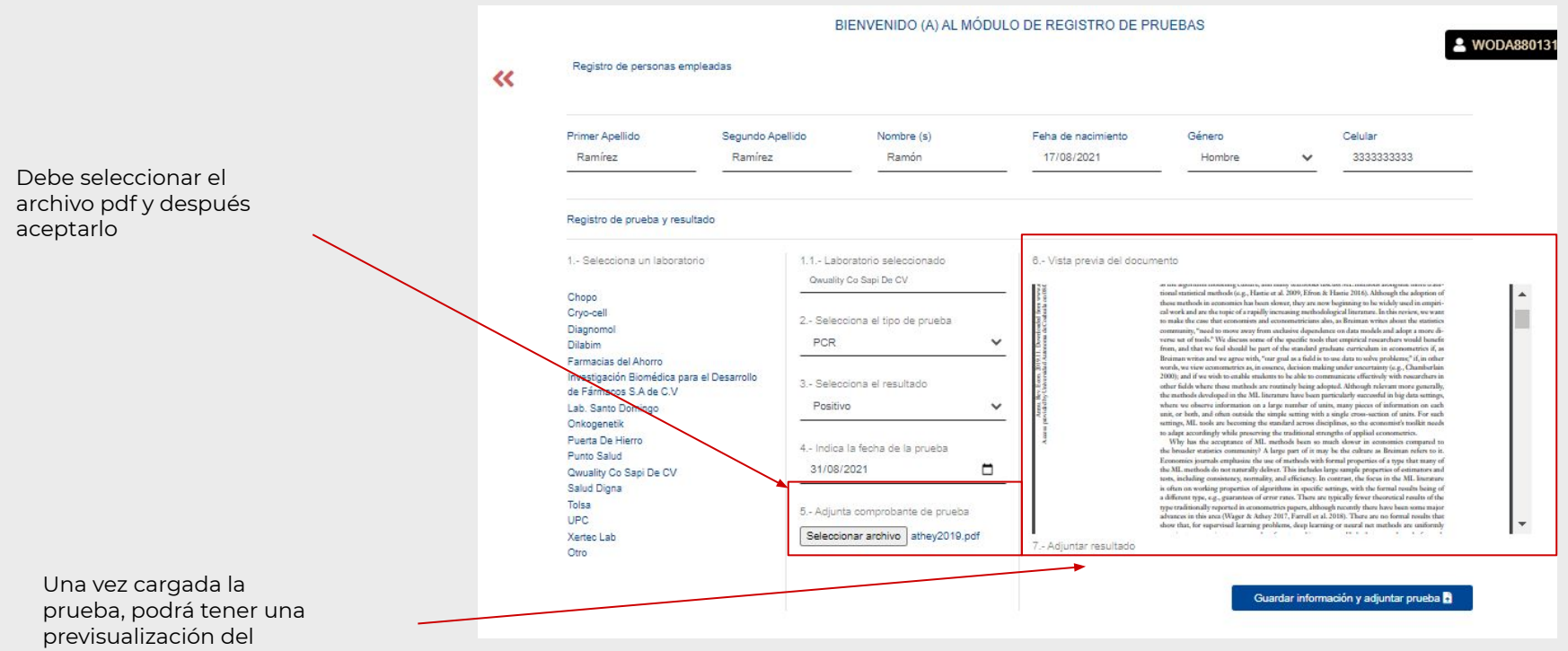

documento.

**Paso 12:** Dar click en Guardar información y adjuntar prueba. Una vez cargada la información y la prueba, ya no se podrá modificar hasta que uno de los revisores lo mande a solventar.

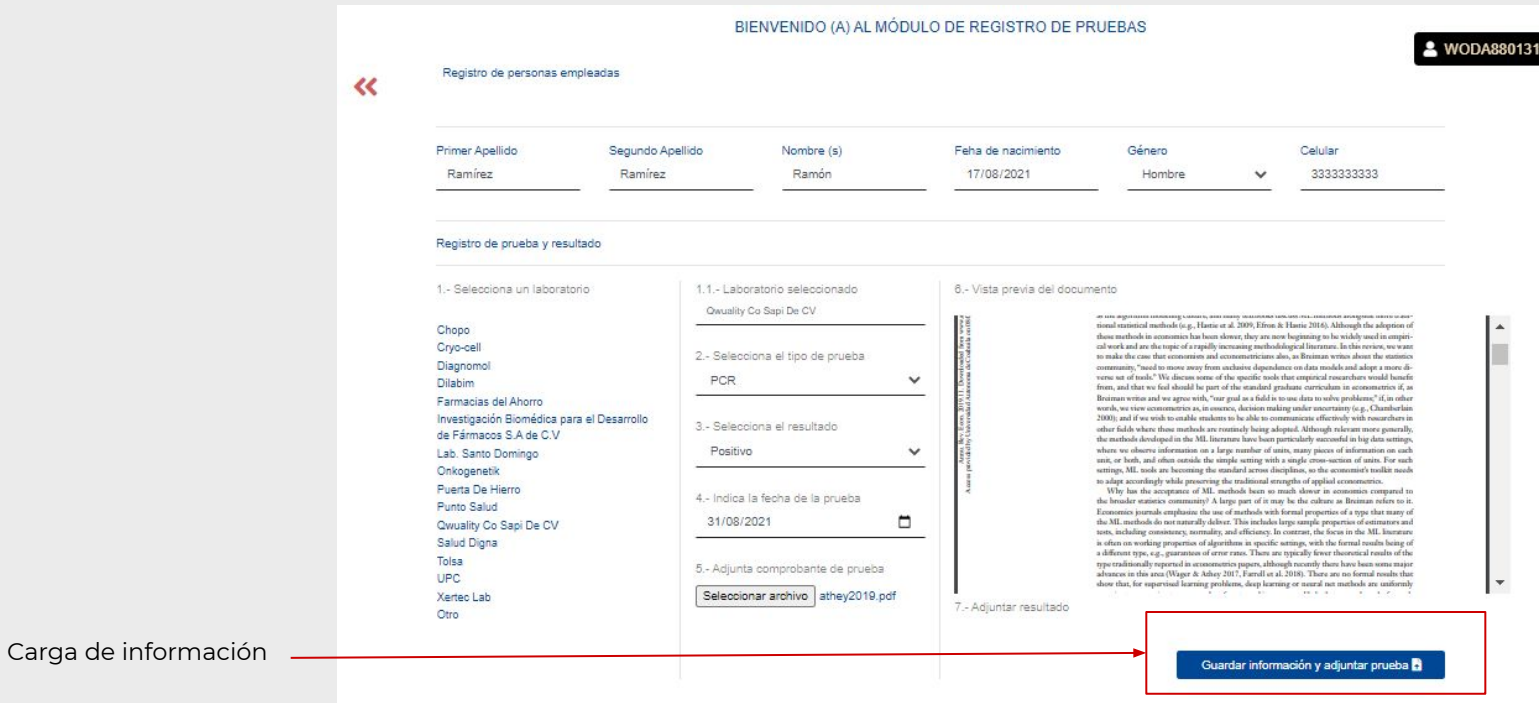

**Paso 13:** Una vez cargada la información de la primera prueba podrá repetir el ciclo seleccionando el botón azul hasta terminar de cargar el número de pruebas requerida según su tamaño de empresa. Al terminar, haz click en el botón rojo

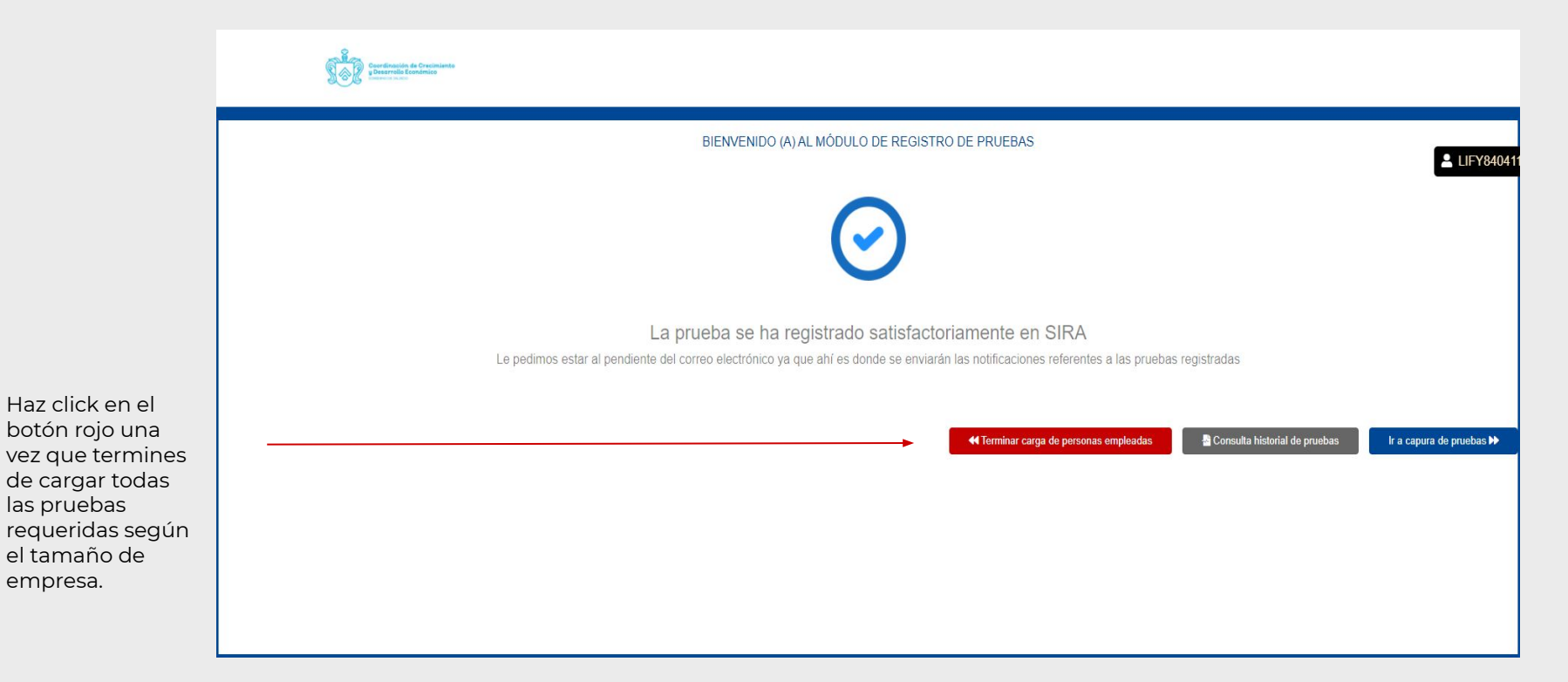

Paso 14: Al dar click en histórico puede ver las pruebas que se han cargado, con la información de los empleados, laboratorios, resultados y fecha de la prueba, así como en qué periodo se encuentra cada prueba.

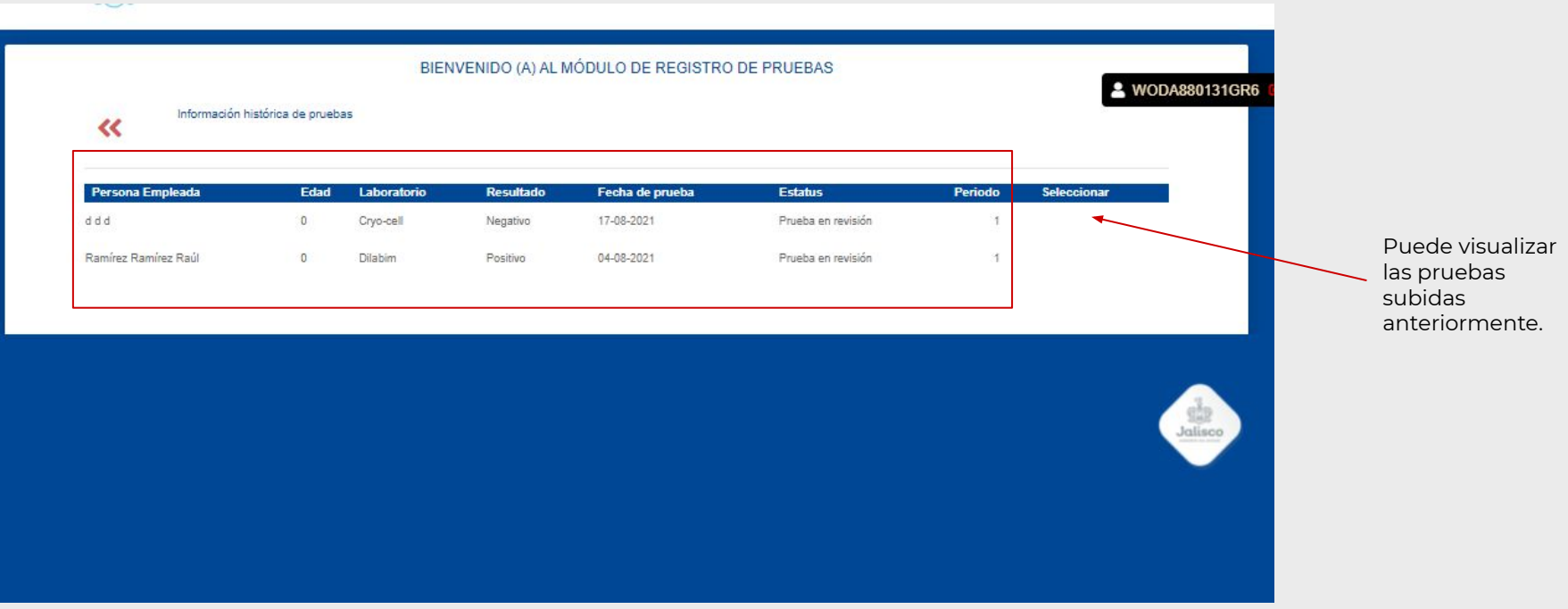

## **Notas finales:**

- Toma en cuenta que el Modelo de Vigilancia y Aplicación de Pruebas para Empresas (MOVAPE) es un documento dinámico que irá evolucionando con el tiempo en función del comportamiento de la pandemia y de los requerimientos de información de las autoridades sanitarias.
- Es muy probable que si el MOVAPE cambia, las funcionalidades en SIRA también lo hagan, de ser el caso, recibirás una nueva versión de este manual reflejando los cambios.
- Te invitamos a consultar la edición más reciente del MOVAPE en <https://reactivacioneconomica.jalisco.gob.mx/movape/>

•

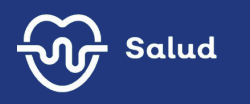

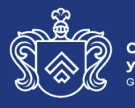

**Coordinación de Crecimiento<br>y Desarrollo Económico<br>GOBIERNO DE JALISCO** 

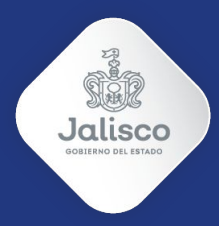